# $\frac{d\ln\ln}{d\log\log n}$

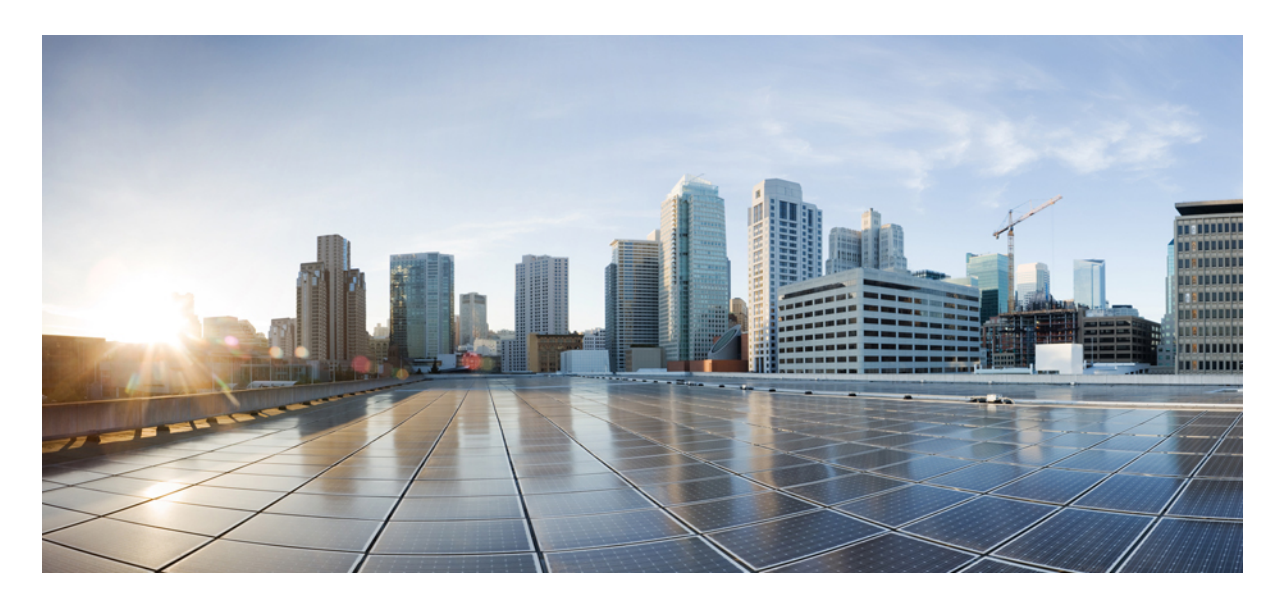

**Cisco SD-Access** ファブリックからのデータの収集と分析

[ファブリックデータ収集の概要](#page-1-0) **2** [ファブリックデータ収集ツールの使用](#page-1-1) **2** [バンドルの分析](#page-4-0) **5**

<span id="page-1-0"></span>改訂:**2021** 年 **10** 月 **15** 日

# ファブリックデータ収集の概要

ファブリックデータ収集ツールを使用すると、Cisco Software-Defined Access(SD-Access)ファブリックからデータを 簡単に収集することができます。ツールはコマンドのプリセットリストを使用して、選択したすべてのデバイスに接続 します。また、ツールはこれらのコマンドを実行して出力をバンドルします。このアプローチの主な利点は、すべての ファブリックデバイスからほぼ同時に大量の情報が収集されることです。ファブリック内部で問題が発生した場合は、 後で原因と解決策を分析することができます。ツールは自動的に情報を収集するため、その時点でのファブリックの状 態のスナップショットを提供します。

# <span id="page-1-1"></span>ファブリックデータ収集ツールの使用

次の手順は、Fabric Data Collectionツールの使用方法を示しています。

#### 手順

ステップ **1** Cisco DNA Center GUI で [Menu] アイコン( )をクリックして選択します**[Tools]** > **[Network Reasoner]** の 順に選択します。

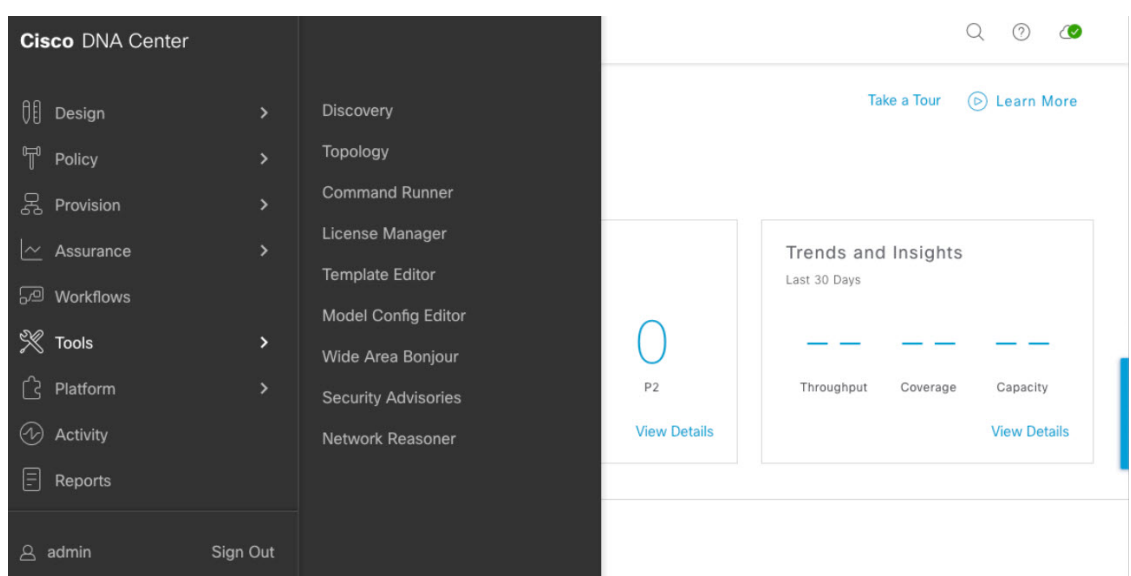

ステップ **2** [Network Reasoner] ウィンドウには、Network Reasoner ツールのコレクションがあります。[Validated Tools] 領域で、Fabric Data Collection ツールを見つけます。

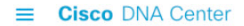

 $Q \quad Q \quad Q$ 

#### Be Insightful with Network Reasoner

Automated Cisco expertise brought to your network through the Network Reasoner to proactively evaluate your network, or to reactively diagnose complex problems.

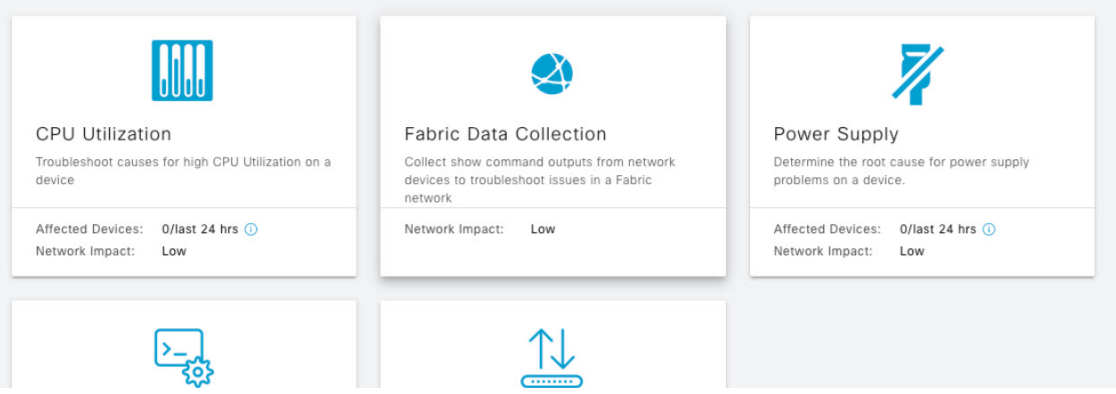

ステップ **3** [Fabric Data Collection] をクリックします。[Fabric Data Collection] ウィンドウが表示されます。

ステップ **4** 左側のペインでロケーションサイトを選択し、ツールに使用するデバイスを選択します。

ステップ **5** サイトとデバイスを選択すると、ツールがアクティブになります。[Troubleshoot] をクリックします。

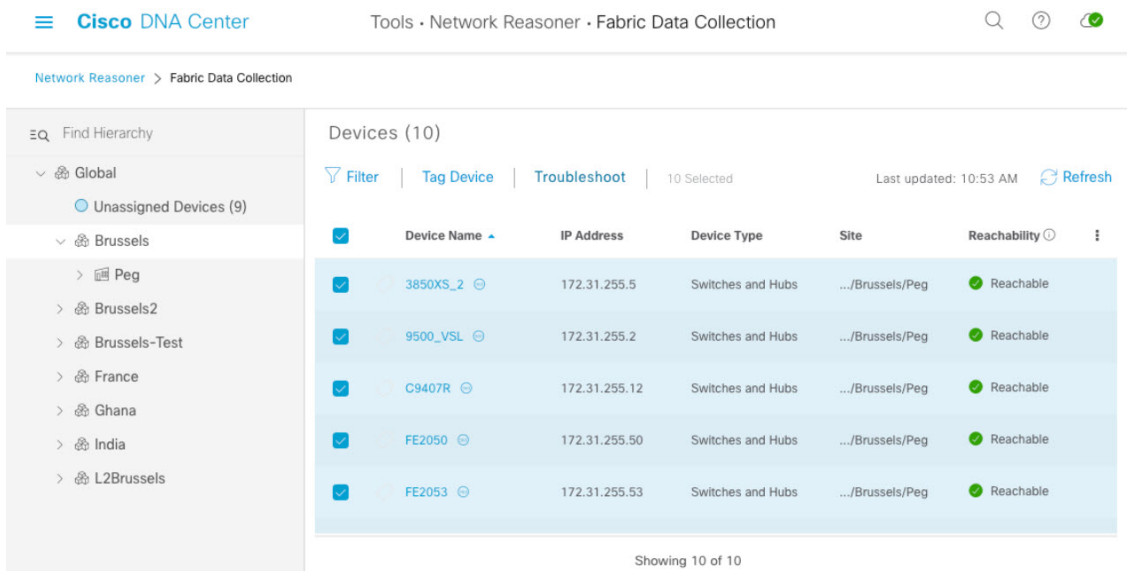

ステップ **6** ツールは、その動作中にデバイスのタイプとファブリック内でのデバイスのロールを判別します。この情 報を使用して、デバイスで実行するコマンドと実行しないコマンドがツールにより評価されます。この評 価により、デバイスはデバイスのロールに関連するコマンドのみを実行できます。

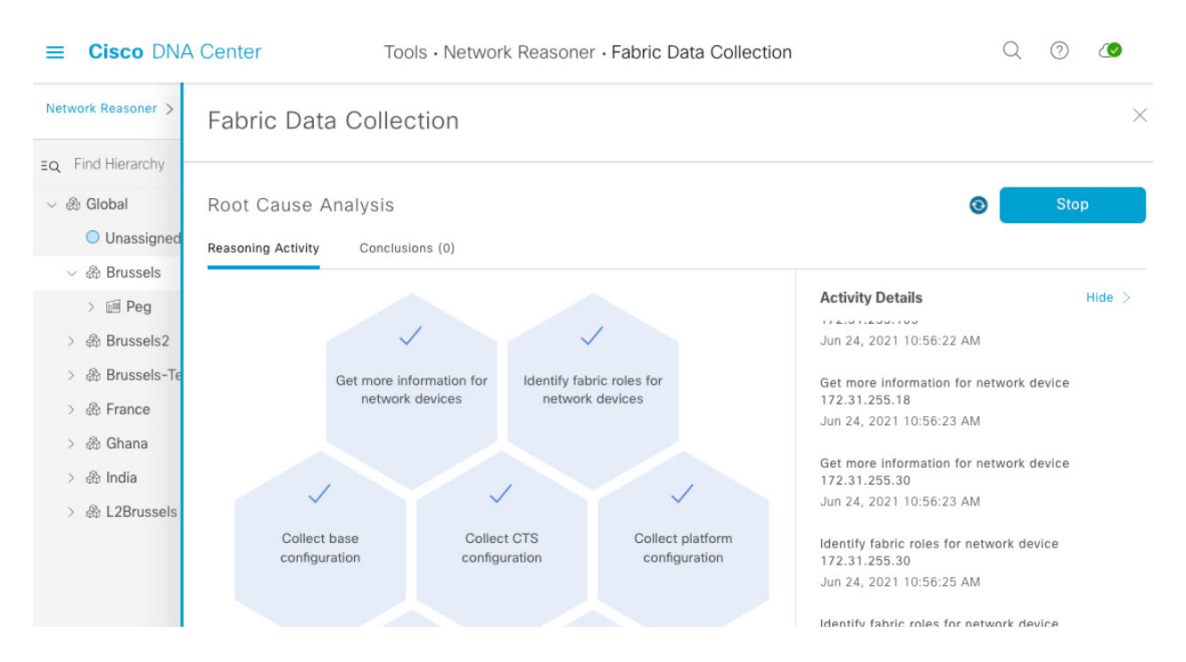

ステップ **7** ツールが出力の収集を完了すると、[Conclusions] タブで結果を確認できます。[Fabric Data Collection] ウィ ンドウの [Root Cause Analysis] 領域で、[Conclusions] タブをクリックします。その他の Network Reasoner ツールが、Fabric Data Collection ツールから受信したデータの分析を提供します。[Conclusions] タブで、バ ンドルファイルをダウンロードします。

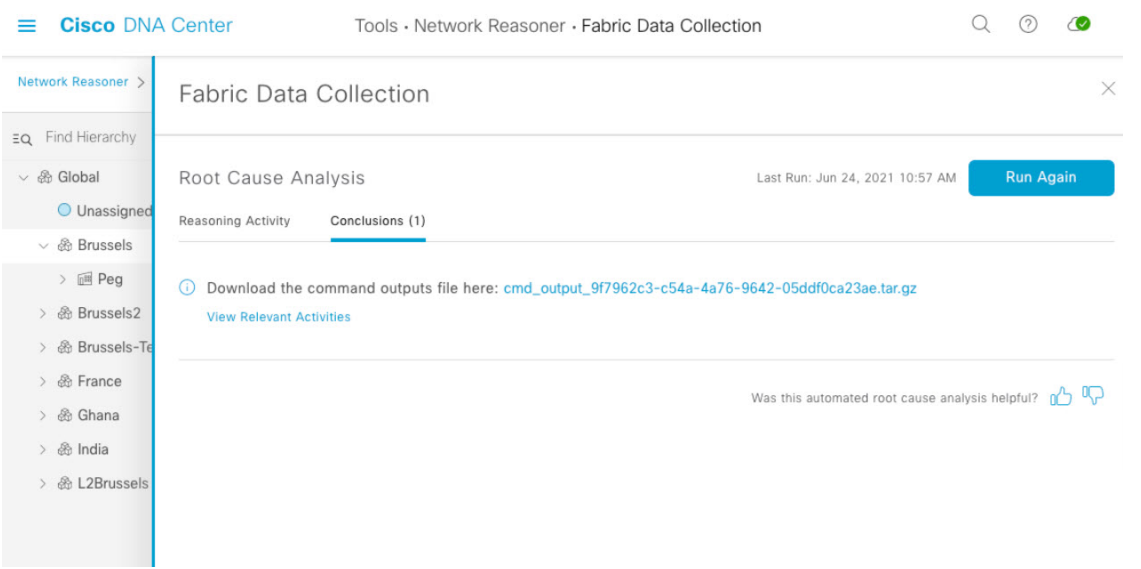

- ステップ **8** [Conclusions] タブでファイル名をクリックし、収集されたすべての出力を含むファイルをダウンロードし ます。
- ステップ **9 tar**コマンドを使用するなど、さまざまな方法でバンドルを取得できます。バンドルファイルが取得される と、ツールが実行されたデバイスのホスト名に対応するさまざまな.txtファイルが**tar**コマンドに表示され ます。これらのテキストファイルには、実行されたコマンドと出力が含まれています。これらのテキスト ファイルは通常のテキストファイルです。

########-M-K4K6:cmd\_bundle ########\$ tar -xzvf cmd\_output\_9f7962c3-c54a-4a76-9642-05ddf0ca23ae.tar.gz

```
x FE9200-02.txt
x FE2053.txt
x FE9404_1.txt
x FE9200-30.txt
x 9500_VSL.txt
x FE2050.txt
x 3850XS_2.txt
x FE9200-28.txt
x C9407R.txt
########-M-K4K6:cmd_bundle ########$ ls
3850XS 2.txt
9500 VSL.txt FE9200-28.txt
C9407R.txt FE9200-30.txt
FE2050.txt FE9404_1.txt
FE2053.txt cmd_output_9f7962c3-c54a-4a76-9642-05ddf0ca23ae.tar.gz
```
### <span id="page-4-0"></span>バンドルの分析

すべてのデバイスのバンドルファイル内には、すべてのコマンドを含むテキストファイルがあり、任意のテキストエ ディタで表示できます。コマンドは、ほぼ同時にすべてのデバイスで実行されます。この簡単なプロセスにより、さま ざまなデバイスの出力を比較できます。たとえば、エッジデバイスのリストマップキャッシュを、コントロールプレー ンノードからの情報と比較できます。バンドルファイルには複数の機能にまたがる情報が含まれているため、バンドル が取得された時点で SD-Access ファブリックを分析できます。これには、Locator/ID Separation Protocol (LISP) テーブ ル、IP ルーティングテーブル、認証情報、Cisco Trusted Security(CTS)情報、デバイス設定、さまざまなプラット フォームコマンドなどの情報が含まれます。

バンドルを分析するには、次の 2 つの方法があります。

- 手動分析を使用して、さまざまなテーブルを比較します。
- SDA\_Digger ツールなどのツールを使用してバンドルファイルを分析します。このツールは、特定のイベントと不 整合を検出してアラートを発します。また、分析中に検出された内容の概要も示されます。

次の例は、SDA\_Digger ツールの出力を示しています。

########-M-K4K6: #########\$ python3 SDA\_Digger.py -b ~/cmd\_bundle Session Analysis: CP session to 3850XS\_2 not present on FE9200-02 Session Analysis: CP session to 3850XS\_2 not present on FE9404\_1 Session Analysis: Checked LISP sessions on 8 nodes towards 2 CP nodes. Found 8 sessions, missing 2, failures  $\cap$ LISP Database Analysis: d037.4544.5f3e/48 : In LISP database on FE2050(172.31.255.50) CP node: 9500 VSL reports RLOC 10.48.91.173 LISP Database Analysis: d037.4544.5f3e/48 : In LISP database on FE2050(172.31.255.50) CP node: 9500 VSL reports RLOC 10.48.91.173 LISP Database Analysis: Number of EID checked 91, failed 1 LISP Database Analysis: Number of Local EID 29 LISP Database Analysis: Number of Devices checked 8 Map Cache Analysis : Device:FE9200-28 reporting 4099:172.28.253.1/32 with RLOC 172.31.255.2 in map-cache entry not present on CP nodes. Expires in 23:49:05, Uptime: 1w3d, Map Cache Analysis : Device:FE9200-02 reporting 4099:172.28.253.1/32 with RLOC 172.31.255.2 in map-cache entry not present on CP nodes. Expires in 04:56:04, Uptime: 1w1d, Map Cache Analysis : Device:9500 VSL reporting 4099:172.27.0.0/24 with RLOC 172.31.255.201 in map-cache entry

not present on CP nodes. Expires in 05:28:49, Uptime: 1d18h,

Map Cache Analysis : Device:FE9404\_1 reporting 4099:172.28.253.1/32 with RLOC 172.31.255.2 in map-cache entry not present on CP nodes. Expires in 23:50:19, Uptime: 1w3d,

Map Cache Analysis : Device:FE2053 reporting 4099:172.28.253.1/32 with RLOC 172.31.255.2 in map-cache entry not present on CP nodes. Expires in 07:52:07, Uptime: 6d16h,

Map Cache Analysis : Device:FE2050 reporting 4099:172.28.253.1/32 with RLOC 172.31.255.2 in map-cache entry not present on CP nodes. Expires in 06:12:07, Uptime: 1w0d,

Map Cache Analysis : Device:C9407R reporting 4099:172.28.253.1/32 with RLOC 172.31.255.2 in map-cache entry not present on CP nodes. Expires in 23:50:09, Uptime: 1w3d,

Map Cache Analysis : Device:FE9200-30 reporting 4099:172.28.253.1/32 with RLOC 172.31.255.2 in map-cache entry not present on CP nodes. Expires in 00:00:00, Uptime: 00:00:00,

Map Cache Analysis : Found 149 entries, verified 22 entry on 8 devices with 8 failures MTU Analysis: System MTU in fabric 9100, configured on 7 devices, misconfigured on 0 devices Device-tracking analysis: Verified 7 edge devices with SVI info, 32 success, 0 mismatches 0 info missing

Reachability Analysis: Fabric Devices with full (/32) reachabily 8, devices without full reachability 0, not checked 0

CTS Analysis: verified CTS on 9 nodes, 0 failures found SVI Analysis: Device FE2050 has inconsistent Interface Vlan configuration with all other edge devices SVI Analysis: Analyzed Interface Vlan config on 7 , found inconsistency on 1

このテクニカルノートで説明されている SDA\_Digger ツールは公開されており、[https://github.com/michelpe/SDA\\_Digger](https://github.com/michelpe/SDA_Digger) からダウンロードできます。

Cisco and the Cisco logo are trademarks or registered trademarks of Cisco and/or its affiliates in the U.S. and other countries. To view a list of Cisco trademarks, go to this URL: [https://www.cisco.com/c/en/us/about/legal/trademarks.html.](https://www.cisco.com/c/en/us/about/legal/trademarks.html) Third-party trademarks mentioned are the property of their respective owners. The use of the word partner does not imply a partnership relationship between Cisco and any other company. (1721R)

© 2021 Cisco Systems, Inc. All rights reserved.

【注意】シスコ製品をご使用になる前に、安全上の注意( **www.cisco.com/jp/go/safety\_warning/** )をご 確認ください。本書は、米国シスコ発行ドキュメントの参考和訳です。リンク情報につきましては、 日本語版掲載時点で、英語版にアップデートがあり、リンク先のページが移動**/**変更されている場合が ありますことをご了承ください。あくまでも参考和訳となりますので、正式な内容については米国サ イトのドキュメントを参照ください。また、契約等の記述については、弊社販売パートナー、または、 弊社担当者にご確認ください。

@2008 Cisco Systems, Inc. All rights reserved. Cisco, Cisco Systems、およびCisco Systemsロゴは、Cisco Systems, Inc.またはその関連会社の米国およびその他の一定の国における登録商標または商標です。 本書類またはウェブサイトに掲載されているその他の商標はそれぞれの権利者の財産です。 「パートナー」または「partner」という用語の使用は Ciscoと他社との間のパートナーシップ関係を意味するものではありません。(0809R) この資料の記載内容は2008年10月現在のものです。 この資料に記載された仕様は予告なく変更する場合があります。

## $\mathbf{d}$   $\mathbf{d}$ CISCO.

#### シスコシステムズ合同会社

〒107-6227 東京都港区赤坂9-7-1 ミッドタウン・タワー http://www.cisco.com/jp お問い合わせ先:シスコ コンタクトセンター 0120-092-255 (フリーコール、携帯·PHS含む) 電話受付時間:平日 10:00~12:00、13:00~17:00 http://www.cisco.com/jp/go/contactcenter/